Buku Petunjuk Penggunaan Aplikasi

**Program Klasifikasi Fertilitas Telur Bebek**

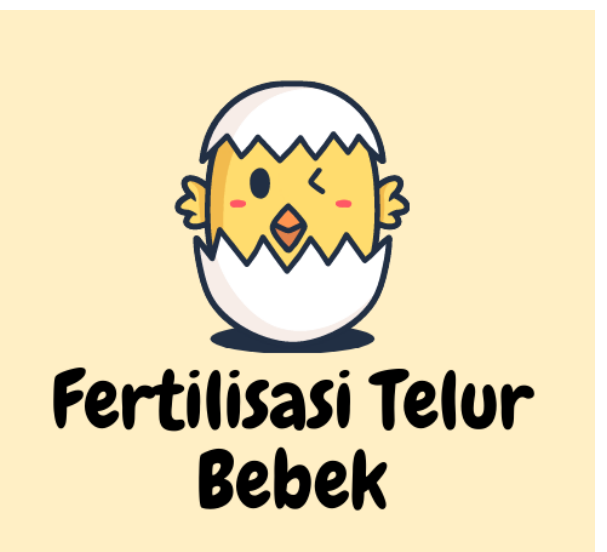

**Oleh: Wahyu Andi Saputra Auliya Burhanuddin Diva Aditya Pratama**

# **PROGRAM STUDI S1 TEKNIK INFORMATIKA FAKULTAS INFORMATIKA INSTITUT TEKNOLOGI TELKOM PURWOKERTO 2021**

# **DAFTAR ISI**

<span id="page-1-0"></span>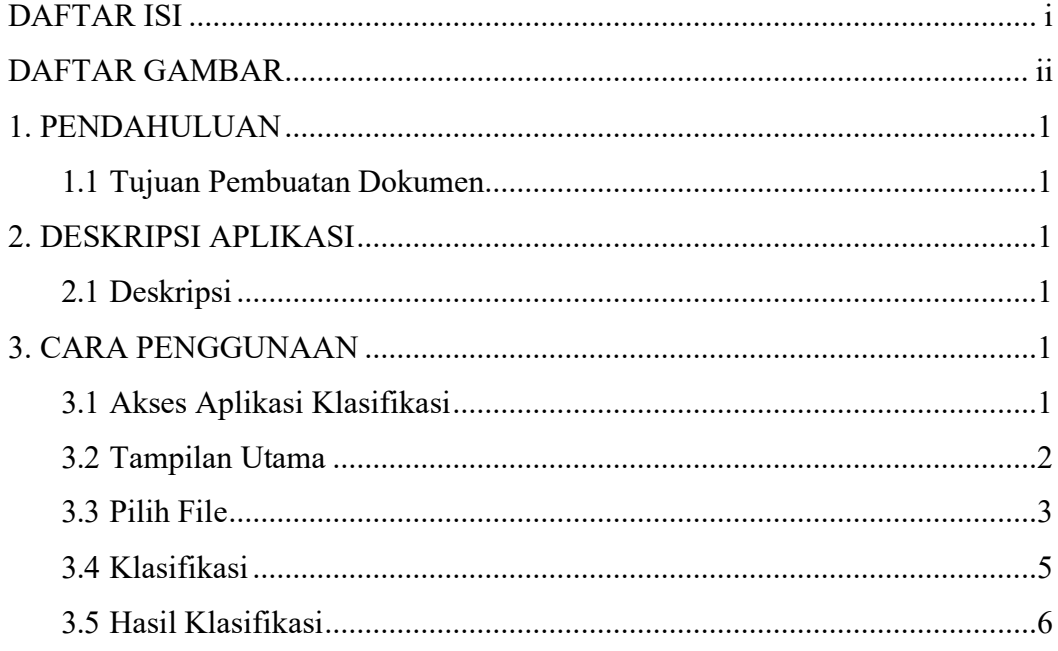

# **DAFTAR GAMBAR**

<span id="page-2-0"></span>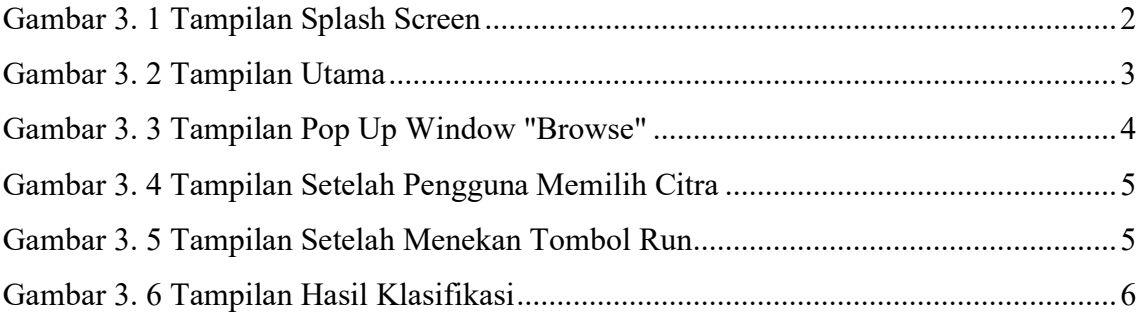

#### <span id="page-3-0"></span>**1. PENDAHULUAN**

#### <span id="page-3-1"></span>**1.1 Tujuan Pembuatan Dokumen**

Dokumen *user manual* Aplikasi Program Klasifikasi Telur Fertil dan Infertil ini dibuat untuk tujuan sebagai berikut :

Menggambarkan dan menjelaskan penggunaan program klasifikasi Telur pada MATLAB.

Pihak-pihak yang berkepentingan dan berhak menggunakan dokumen ini yaitu :

a. Peternak

Merupakan pengguna yang ingin melakukan klasifikasi terhadap fertilitas telur bebek menggunakan program klasifikasi MATLAB.

## <span id="page-3-2"></span>**2. DESKRIPSI APLIKASI**

#### <span id="page-3-3"></span>**2.1 Deskripsi**

Program klasifikasi citra telur fertil dan infertil MATLAB merupakan sebuah sistem yang dapat melakukan pengecekan terhadap fertilitas telur bebek apakah telur tersebut fertil atau infertil dengan mengandalkan citra telur. Aplikasi ini akan memberikan hasil klasifikasi citra yang diinputkan oleh pengguna kedalam dua kelas, yaitu "Fertile" atau "Infertile". Diharapkan dengan adanya sistem ini dapat membuat peternak dapat lebih cepat dalam melakukan klasifikasi telur dan diharapkan juga dapat membantu pemula untuk melakukan canling telur tanpa harus merasa khawatir terjadi kesalahan.

# <span id="page-3-4"></span>**3. CARA PENGGUNAAN**

#### <span id="page-3-5"></span>**3.1 Akses Aplikasi Klasifikasi**

Pengguna dapat melakukan klasifikasi telur dengan mengakses aplikasi "Klasifikasi" yang dapat pengguna dapatkan dari link berikut: bit.ly/klasifikasi\_telur. Aplikasi ini bersifat online, jadi pengguna harus mengaktifkan koneksi pada perangkat yang digunakan.

Setelah pengguna mengunduh aplikasi pada link diatas, pengguna akan

mendapatkan file Aplikasi.zip, pengguna cukup mengekstrak file tersebut kedalam perangkat yang digunakan lalu buka aplikasi "Klasifikasi".

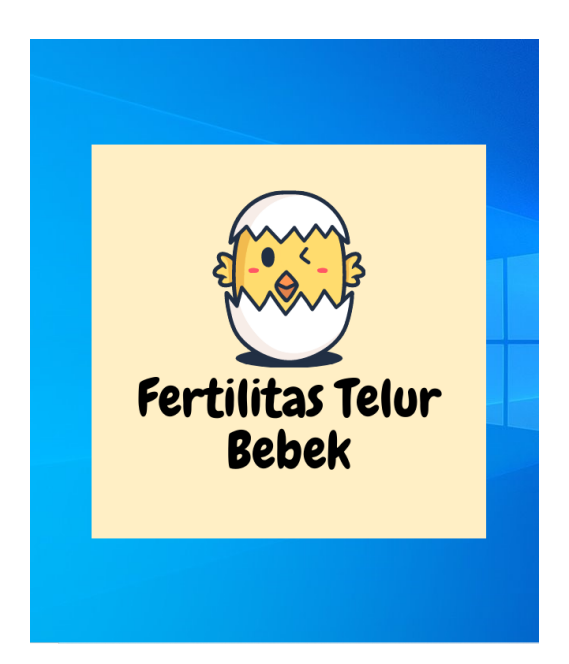

**Gambar 3. 1 Tampilan Splash Screen**

# <span id="page-4-1"></span><span id="page-4-0"></span>**3.2 Tampilan Utama**

Setelah pengguna dapat mengakses aplikasi Klasifikasi, maka pengguna akan dihadapkan dengan tampilan GUI.

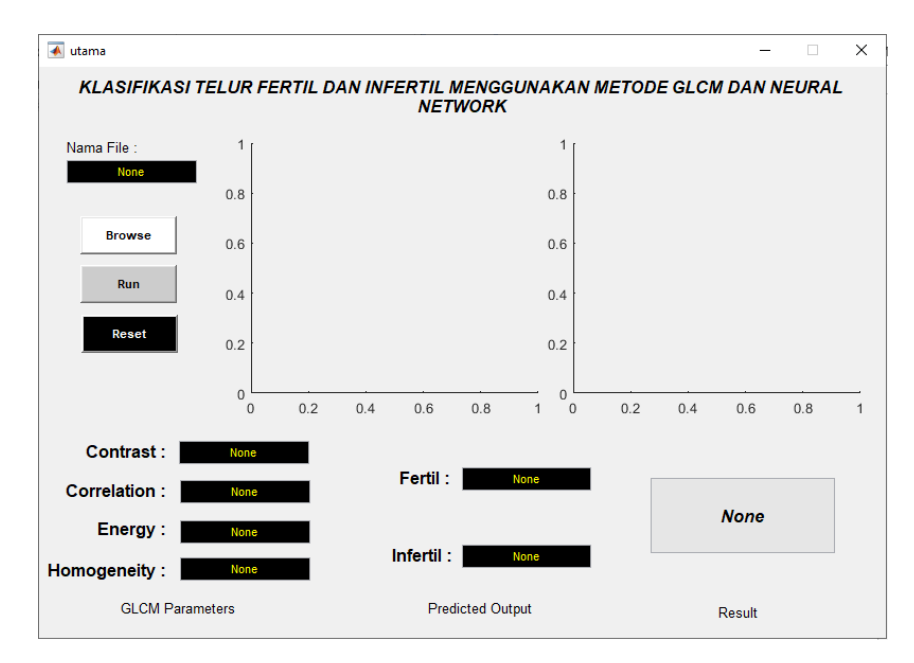

**Gambar 3. 2 Tampilan Utama**

<span id="page-5-1"></span>Pada tampilan utama aplikasi Klasifikasi, pengguna dapat melihat 3 button yang dapat pengguna gunakan, keterangan button sebagai berikut:

- 1. Button Browse : berfungsi untuk mengambil citra yang ada pada perangkat pengguna yang akan dikukan klasifikasi.
- 2. Button Run : berfungsi untuk melakukan proses klasifikasi.
- 3. Button Reset : berfungsi untuk melakukan reset terhadap tampilan pada aplikasi menjadi seperti semula.

Pada tampilan aplikasi Klasifikasi ini, pengguna dapat memilih citra yang ingin dilakukan diklasifikasikan dengan menekan tombol "Browse". Dimana kemudian pengguna selanjutnya dapat menekan tombol "Run" untuk melakukan klasifikasi terhadap citra.

## <span id="page-5-0"></span>**3.3 Pilih File**

Ketika pengguna menekan tombol "Browse" pada menu utama, penguna akan ditampilkan dengan *pop up window* yang meminta pengguna untuk memilih citra yang akan diklasifikasikan seperti berikut.

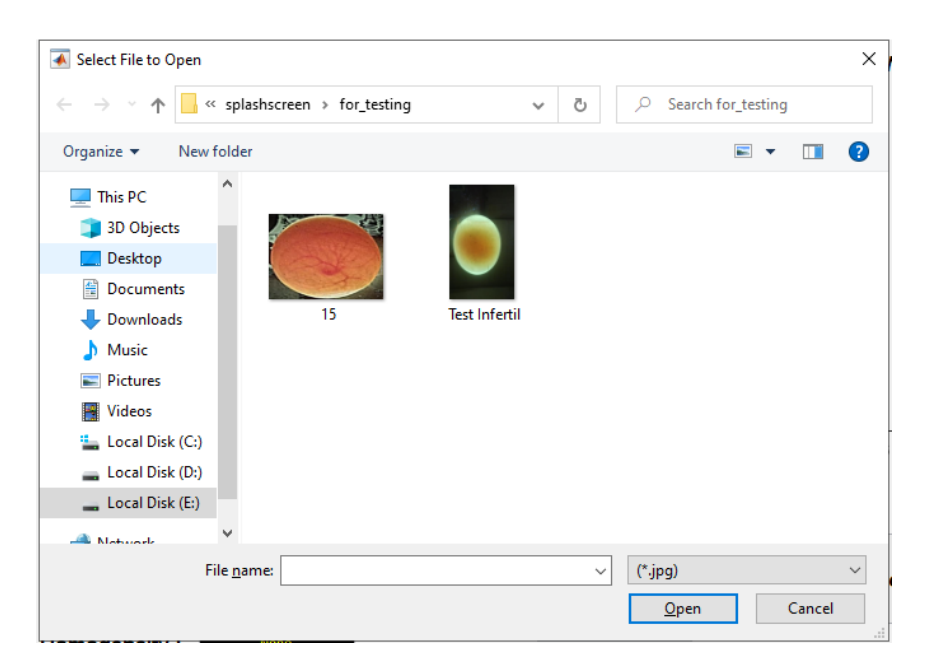

**Gambar 3. 3 Tampilan Pop Up Window "Browse"**

<span id="page-6-0"></span>Dapat dilihat seperti pada gambar 3.3 terdapat *pop up window* yang muncul untuk memilih gambar. Pengguna kemudian dapat melakukan pemilihan gambar dengan cara menekan citra yang diinginkan dan kemudian menekan tombol "Open".

Setelah pengguna memilih citra yang diinginkan maka tampilan aplikasi akan berubah seperti pada gambar 3.4.

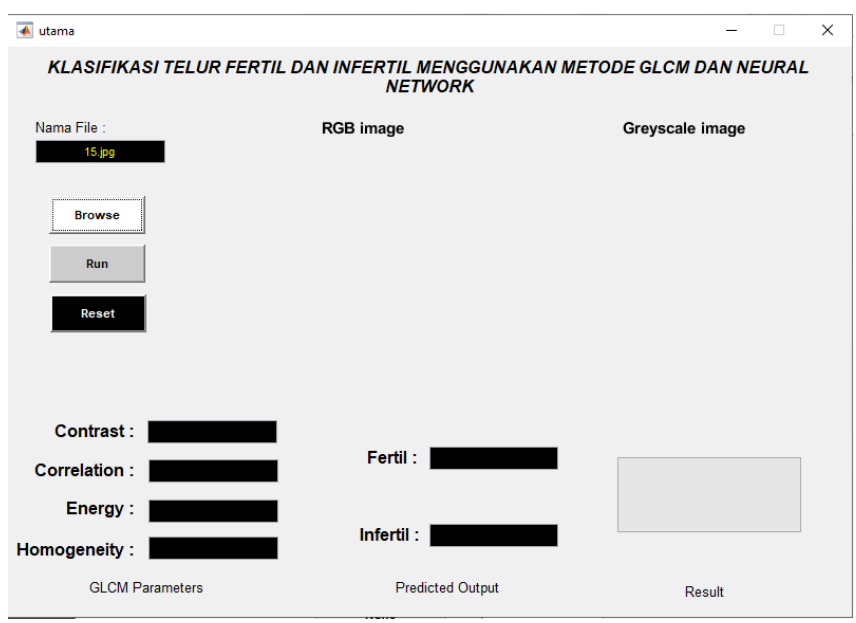

**Gambar 3. 4 Tampilan Setelah Pengguna Memilih Citra**

 $\overline{\bullet}$  utama  $\times$ KLASIFIKASI TELUR FERTIL DAN INFERTIL MENGGUNAKAN METODE GLCM DAN NEURAL Nama File **RGB** image **Grev:**  $\overline{16}$ **Browse** Run Contrast: Fertil: **Correlation:** FERTIL Energy: 2.10797 **Infertil : 40.0159741** Homogeneity: **GLCM Parameters Predicted Output** Result

<span id="page-7-1"></span><span id="page-7-0"></span>**3.4 Klasifikasi**

**Gambar 3. 5 Tampilan Setelah Menekan Tombol Run**

<span id="page-7-2"></span>Seperti yang dapat dilihat pada gambar 3.3, pengguna telah memilih citra yang akan dilakukan klasifikasi. Langkah selanjutnya adalah pengguna menekan tombol "Run" seperti yang tertera pada gambar 3.4 dan tampilan akan berubah menjadi seperti pada gambar 3.5 dimana pada kotak RGB adalah citra asli yang

dipilih oleh pengguna dan pada kotak grayscale image adalah tampilan citra setelah dikonversi kedalam bentuk biner.

## <span id="page-8-0"></span>**3.5 Hasil Klasifikasi**

Setelah pengguna melakkan klasifikasi terhadap citra yang diinginkan dengan menekan button "Run", maka pengguna akan melihat tampilan seperti pada gambar 3.5. Pada tampilan berikut pengguna dapat melihat pada kotak contrast, corelation, energy, dan homogeneity. Pada kotak tersebut menampilkan nilai parameter glcm yang ada pada citra yang sebelumnya telah pengguna pilih, selanjutnya parameter tersebut akan diolah oleh sistem dan nantinya akan diklasifikasikan kedalam kelas fertil atau infertil.

Pada kotak fertil dan infertil merupakan persentase yang dihasilkan oleh sistem apakah citra yang diinputkan oleh pengguna merupakan citra telur fertil atau infertil. Nantinya hasil klasifikasi akan ditampilkan pada kotak disebelah kanan dengan output Fertil atau Infertil.

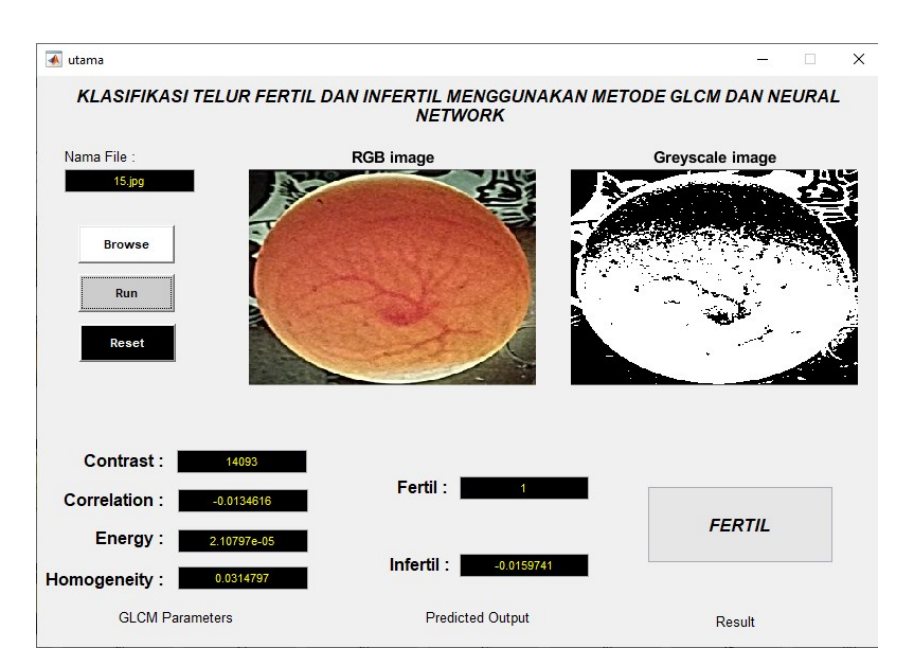

<span id="page-8-1"></span>**Gambar 3. 6 Tampilan Hasil Klasifikasi**